## Synchronizing an element's appearnce

## on the page to a Narration file in Claro

**Created On: April 30, 2021**

**Created with:**

- 1. Select the blue bar beside the Attachments image.
- 2. The bar turns dark blue. It also now shows handles at both ends as well as a pencil icon at the left end.

Select the handle at the left end and drag it to the 2.5-second mark.

TIP: You can drag the red vertical line (called the Playhead) to another time location. This can make it easier to select the handle on the element's row.

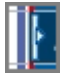

3. This sets the image to appear at 2.5 seconds, based on the audio file.

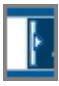

4. Select the pencil icon.

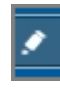

5. Select the down triangle on the Entrance Effect menu.

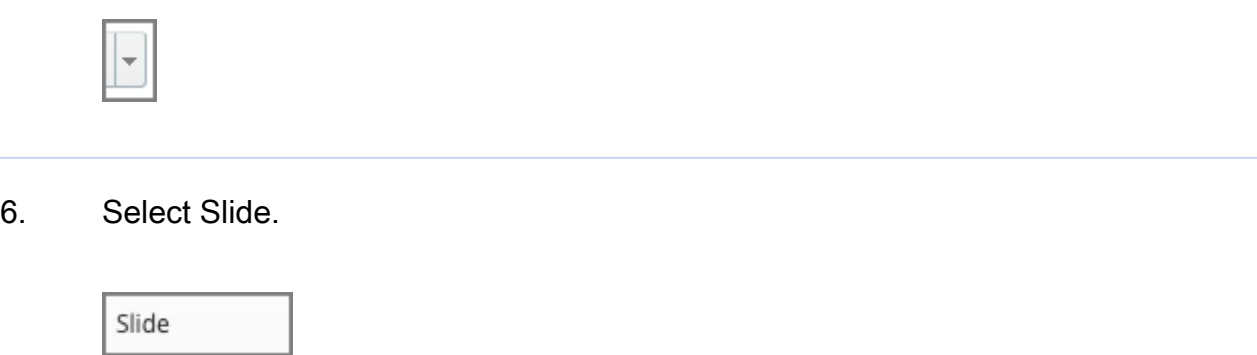

7. Select the Up icon to set the direction of the Slide entrance effect.

Leave the Duration set at 0.5 - this is how long the Slide effect will take to complete.

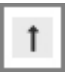

8. Select Apply.

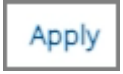

9. You can check your settings at any time by using the Play button on the Timeline panel or by doing a Current Page Preview.